# COURSE MESSAGES

Course messages are private and secure text-based communication that occurs within a course and among course members. Although similar to email, you must be logged into a course to read and send course messages. Using the course messages tool instead of the email tool can also be more reliable. Problems with incorrect or out-of-date student email addresses do not affect course communication.

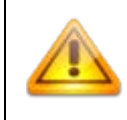

Students are notified by email, unless they have turned off the setting, that they have received a course message. Students must return to Blackboard in order to view and reply to course messages.

Course messages are organized in folders, marked as read or unread, moved to other folders, or deleted. The messages area has two folders, **Inbox** and **Sent** that you cannot rename or delete.

## MY MESSAGES MODULE

A My Message module is available to be added to the My WTClass tab, as well as to a Module Page (such as the Home Page) inside of a course.

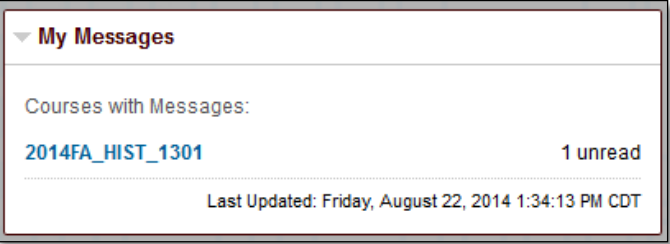

## ADDING THE MY MESSAGES MODULE TO THE MY WTCLASS TAB

1. On the **My WTClass tab**, select the **Add Module** button.

**Add Module** 

2. Locate the **My Messages** Module in the list, and select the **Add** button.

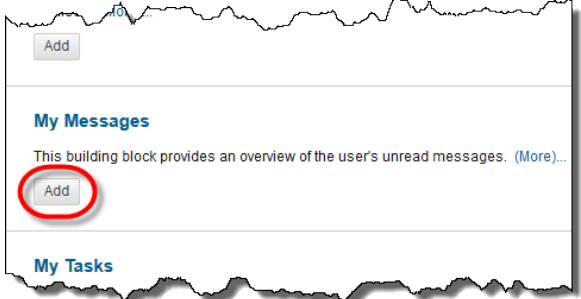

3. Click **OK** at the bottom of the page, or click the **My WTClass tab**.

## ADDING THE MY MESSAGES MODULE TO A MODULE PAGE

- 1. Enter a course, and go to a Module page such as the Home Page.
- 2. Select the Add Course Module button.

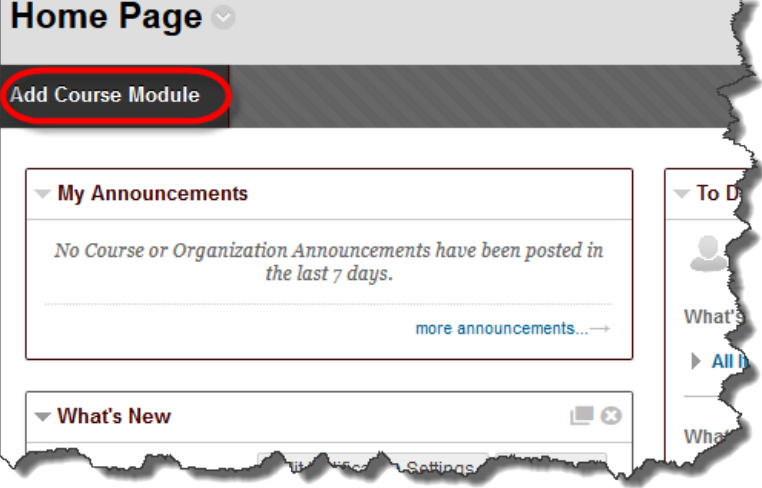

3. Locate the **My Messages** Module in the list, and select the **Add** button.

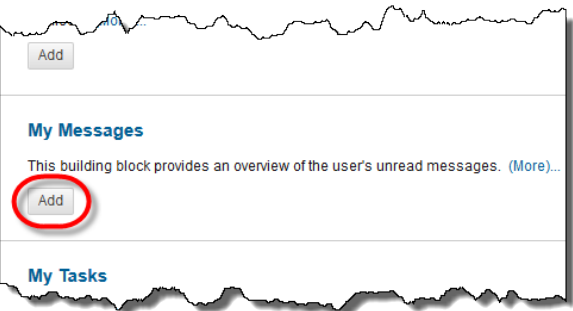

4. Click **OK** at the bottom of the page, or click the **Module Page link**.

#### HOW TO SEND A COURSE MESSAGE

1. On the course menu, click the **Tools** link. On the **Tools** page, select **Course Messages**.

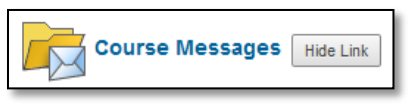

-OR-

On the **Control Panel**, expand the **Course Tools** section and select **Course Messages**.

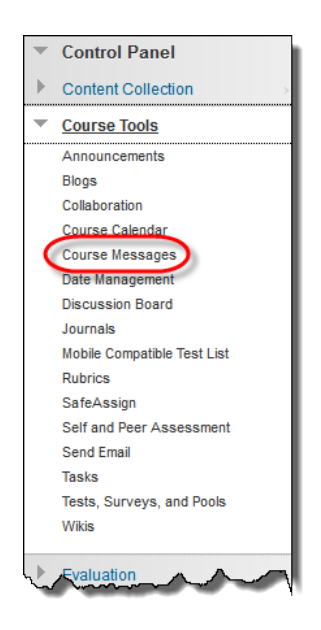

2. On the **Course Messages** page, click **Create Message** on the action bar.

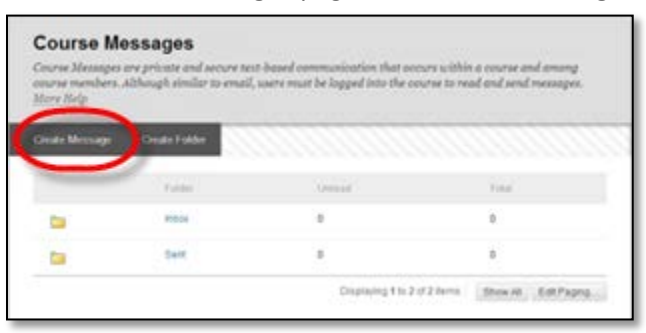

3. On the **Compose Message** page, select **To** and a list of course members appears.

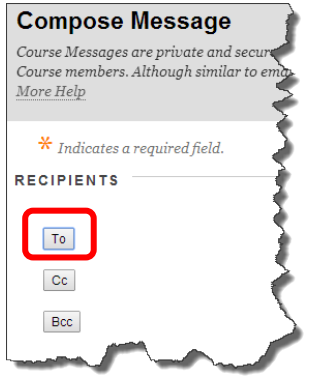

4. In the **Select Recipients: To line** box, select the recipients and click the right-pointing arrow to move them to the **Recipients** box. You can use the **Cc**, and **Bcc** functions to send the message to those users that may be interested in the message, but are not the primary recipients. When using Bcc, other recipients do not know that the users listed in the **Bcc** field are receiving the message. **RECIPIENTS** 

Tip: For Windows, to select multiple users in a row, press the SHIFT key and click the first and last names. To select users out of sequence, press the CTRL key and click each name needed. For Mac systems, press the COMMAND key instead of the CTRL key. You can also select all course members with the **Select All** function.

- 5. Type the **Subject**.
- 6. Type the **Body**. You can use the content editor functions to format the text and include files, images, web links, multimedia, and mashups. You may only attach files from Course Files or the Content Collection.
- To Select Recipients: To line Recipients Test Student (1) Krista Favela (Instructor) Test Instructor (1) (Instructor) Invert Selection Select All Invert Selection Select All COMPOSE MESSAGE \* Subject  $\texttt{X} \hspace{0.2em}\texttt{D} \hspace{0.2em}\texttt{D} \hspace{0.2em}\texttt{O} \hspace{0.2em}\texttt{O} \hspace{0.2em}\texttt{O} \hspace{0.2em} \texttt{O} \hspace{0.2em} \texttt{D} \hspace{0.2em}\texttt{E} \hspace{0.2em}\texttt{E} \hspace{0.2em}\texttt{E} \hspace{0.2em}\texttt{E} \hspace{0.2em}\texttt{E} \hspace{0.2em}\texttt{E} \hspace{0.2em}\texttt{E} \hspace{0.2em}\texttt{E} \hs$  $\textcircled{1}\textcircled{2}\textcircled{3}\textcircled{3}\textcircled{4}\textcircled{5}\textcircled{4}\textcircled{5}\textcircled{4}\textcircled{5}\textcircled{4}\textcircled{5}\textcircled{5}\textcircled{5}\textcircled{6}\textcircled{6}\textcircled{7}\textcircled{8}\textcircled{8}\textcircled{7}\textcircled{8}\textcircled{8}\textcircled{9}\textcircled{4}\textcircled{6}\textcircled{7}\textcircled{8}\textcircled{7}\textcircled{8}\textcircled{7}\textcircled{8}\textcircled{9}\textcircled{4}\textcircled{6}\textcircled{7}\textcircled{7}\textcircled$ Words:0 Path: p **ATTACHMENT** Upload Affachment Choose File No file choser

7. Click **Submit**.

#### HOW TO VIEW AND REPLY A COURSE MESSAGE

1. On the **Course Messages** page, select a folder.

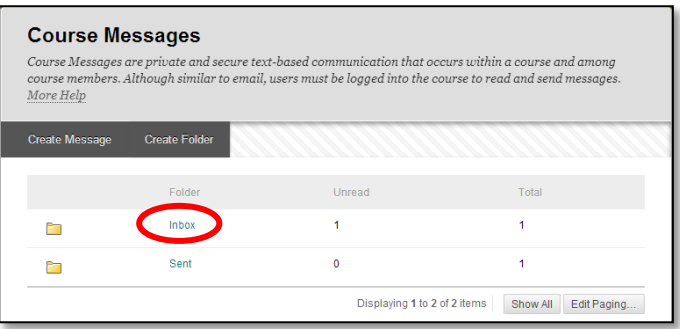

2. On the **Folder** page, click the link in the message's **Subject** column.

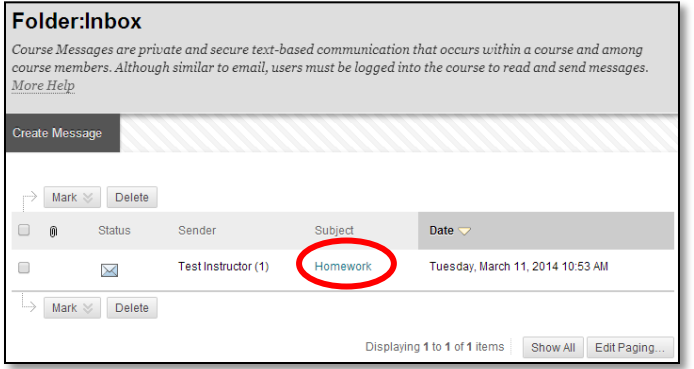

3. On the **View Message** page, click **Reply** to the sender of the message.

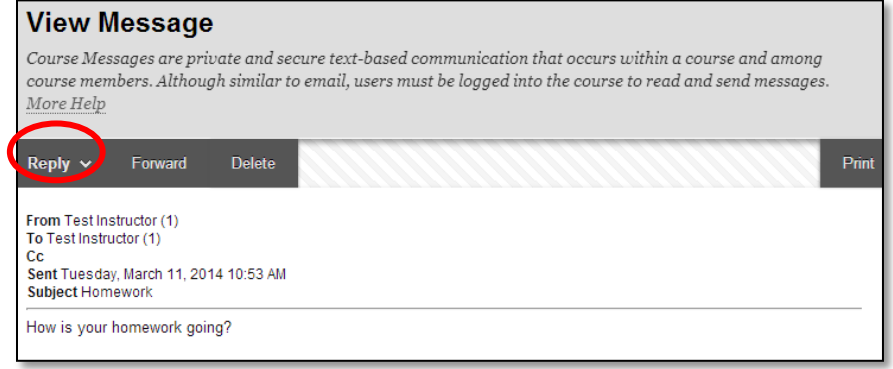

- 4. Type the **Body**. You can use the content editor functions to format the text and include files, images, web links, multimedia, and mashups. You may only attach files from Course Files or the Content Collection.
- 5. Click **Submit**.

## HOW TO CREATE A COURSE MESSAGES FOLDER

If allowed by your institution, you can create personal folders to help organize your course messages. Personal folders are only for storing messages. Messages received always appear in the **Inbox** folder first and messages sent always appear in the **Sent** folder. After a message appears, you can move it into a personal folder.

1. On the **Course Messages** page, click **Create Folder** on the action bar.

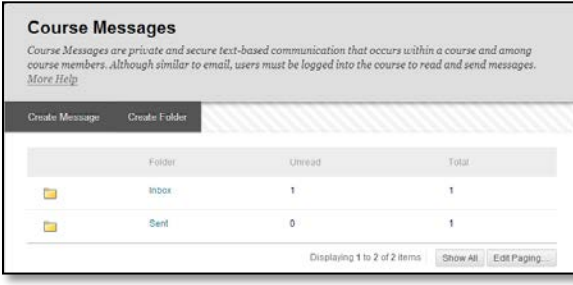

2. On the **Add Folder** page, type the name of the new personal folder in the **Name** box.

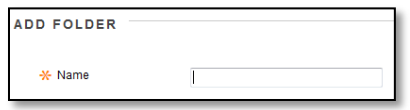

3. Click **Submit**.

## HOW TO MOVE A COURSE MESSAGE

You can move messages from any folder to a personal folder. Using personal folders is a good way to organize messages so they are easy to find later. You cannot move a message to the **Sent** folder or the **Inbox** folder.

- 1. On the **Course Messages** page, select the folder that contains the message.
- 2. On the **Folder** page, select the check box for each message and click **Move**.

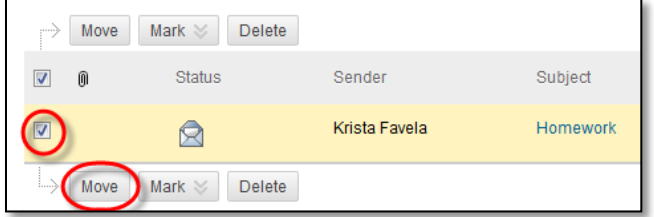

3. On the **Move Message** page, select a folder from the **Select a Personal Folder** drop-down list. This is the folder where you will store your messages. The messages are deleted from the old folder after they have been moved to the new folder.

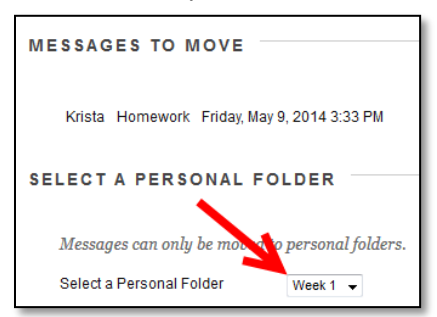

4. Click **Submit**.

## HOW TO DELETE A COURSE MESSAGE

- 1. On the **Course Messages** page, select the folder that contains the message.
- 2. On the **Folder** page, select the check box for each message and click **Delete**. Deleting a message is final and irreversible.

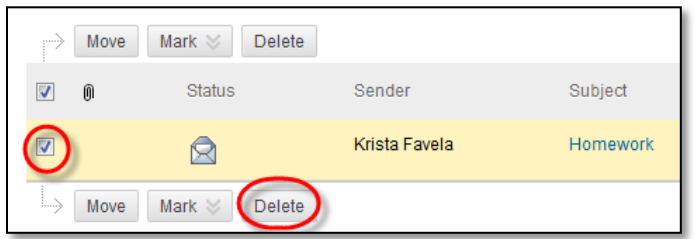

## HOW TO PRINT A COURSE MESSAGE

- 1. On the **Course Messages** page, select the folder that contains the message.
- 2. On the **Folder** page, click the link in the message's **Subject** column.
- 3. On the **View Message** page, click **Print**. The message is printed using the web browser's print settings.

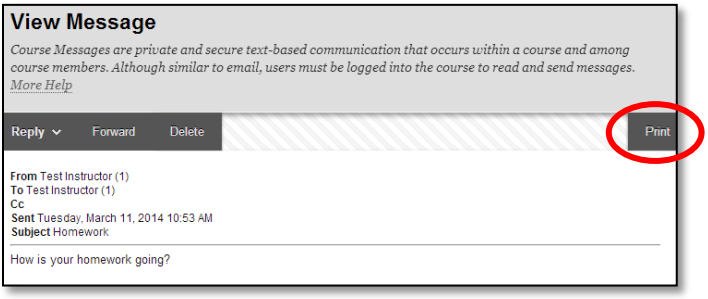

## HOW TO ADD A COURSE MESSAGES LINK TO THE COURSE MENU

If you want students to access the course messages tool often, you can add a link to the course menu for one-click access to the tool. You can customize the name of the link as needed.

- 1. Change **Edit Mode** to **ON** and point to the plus sign above the course menu. The **Add Menu Item** drop-down list appears.
- 2. Select **Tool Link**.
- 3. Type a **Name** for the link.
- 4. From the **Type** drop-down list, select **Course Messages**.
- 5. Select the **Available to Users** check box.
- 6. Click **Submit**.

The new tool link appears last in the course menu list. Press and drag the arrows icon to move the link into a new position. Access a message's contextual menu to rename, delete, or hide the link from students.

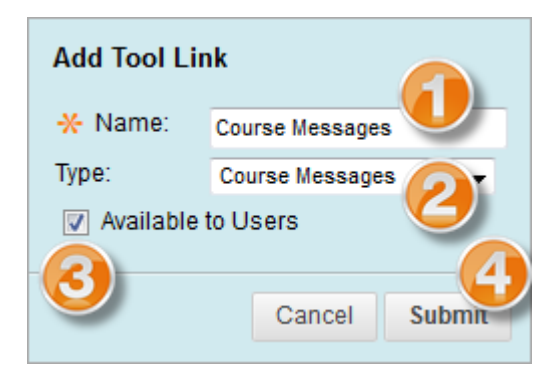

 $\left( \cdot \right)$ 

Content Area Module Page Blank Page **Tool Link** Web Link Course Link Subheader Divider

直 | 齿 | 虹 |